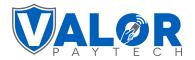

# **VL500 Quick Reference Guide**

#### **CREDIT SALE**

- 1. Enter the **Transaction Amount** and tap **Enter**.
- 2. Tap **YES** on the confirmation screen (you can remove the Non-Cash fee by tapping **Remove Fee Icon**).
- 3. **Swipe / Insert / Tap** card on display. For Manual Key Entry, select the Enter Manually option and enter the card number.
- 4. Enter tip amount, if enabled.
- 5. Enter the customer's phone number for SMS receipt and select the **Go Green** option.
- 6. Select Print Receipt if a paper receipt is requested.
- 7. Follow the prompts on screen for the customer copy.

#### **DEBIT SALE**

- 1. Tap CREDIT until DEBIT is displayed.
- 2. Punch in **transaction amount** and tap **Enter**.
- 3. Tap **YES** on the confirmation screen (you can remove the Non-Cash fee by pressing **Remove Fee Icon**).
- 4. **Swipe / Insert / Tap** card on display. For Manual Key Entry, select the **Enter Manually** option and enter the card number.
- 5. Enter the customer's phone number for SMS receipt and select the **Go Green** option.
- 6. Select **Print Receipt** if a paper receipt is requested.
- 7. Follow the prompts on screen for the customer copy.

# **CREDIT VOID**

- 1. Tap SALE until VOID shows.
- 2. Enter the **transaction number** from receipt or the last 4 of the Credit Card number and hit **Enter.**
- 3. For password enter last 4 digits of EPI.
- 4. Tap on the transaction that needs to be Voided.
- 5. Enter the customer's phone number for SMS receipt and select the **Go Green** option.
- 6. Select **Print Receipt** if a paper receipt is requested.
- 7. Follow the prompts on screen for the customer copy.

# **CREDIT PREAUTH**

- 1. Tap SALE until PREAUTH shows.
- 2. Enter the transaction amount and press Enter.
- 3. **Swipe / Insert / Tap card** on display. For Manual Key Entry, select the **Enter Manually** option and enter the card number
- 4. Enter the customer's phone number for SMS receipt and select the **Go Green** option.
- 5. Select **Print Receipt** if a paper receipt is requested.
- 6. Follow the prompts on screen for the customer copy.

## **CREDIT REFUND**

- 1. Tap SALE until REFUND is displayed.
- 2. Enter the **transaction amount** and tap **Enter**.
- 3. Tap YES on the confirmation screen.
- 4. Swipe / Insert / Tap card on display.
- 5. Sign on the screen and tap the **OK** button.
- 6. Enter the customer's phone number for SMS receipt and select the **Go Green** option.
- 7. Select **Print Receipt** if a paper receipt is requested.
- 8. Follow the prompts on screen for the customer copy.

# **CREDIT CAPTURE**

- 1. Tap SALE until TICKET shows.
- 2. Enter the transaction amount.
- 3. Enter the password (last 4 of EPI) hit Enter.
- 4. Enter the customer's phone number for SMS receipt and select the **Go Green** option.
- 5. Select **Print Receipt** if a paper receipt is requested.
- 6. Follow the prompts on screen for the customer copy.

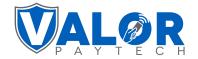

# **VL500 Quick Reference Guide**

#### PRESALE TICKET

- 1. Tap the **triple lines** ( $\equiv$ ) at the bottom left of the terminal.
- 2. Scroll down and tap on the PreSale option.
- 3. Enter the amount.
- 4. You will be prompted if you would like to Scan & Pay, tap Yes if you would like to use a QR code to scan for payment, if not then tap No. The receipt will print afterwards.

# **RE-PRINT TICKET**

- 1. Tap the **triple lines** ( ) at the bottom left of the terminal.
- 2. Tap the Reprint option.
- 3. Enter either the **transaction number or last 4 digits of the card number** to find the transaction and tap **Enter.**
- 4. Tap Confirm and the receipt will print.

# **DOWNLOAD APPLICATION**

- 1. Tap the **triple lines** ( $\equiv$ ) at the bottom left of the terminal.
- 2. Tap Download Package
- 3. The screen will show your EPI, tap Enter.

#### **SETTLEMENT**

- 1. Tap the **triple lines** ( $\equiv$ ) at the bottom left of the terminal.
- 2. Tap Settlement.
- 3. Enter the password which is the last 4 digits of your EPI number.
- 4. The settlement summary report will be printed.
- 5. The settlement summary report will be printed. The terminal prompt for a detailed report select **Yes** or **No**.
- 6. A confirmation prompt for settling the batch will be displayed. Tap Yes to settle the batch.

## **CHANGE PASSWORD**

- 1. Tap the **triple lines** ( $\equiv$ ) at the bottom left of the terminal.
- 2. Tap Change Password.
- 3. Tap **General Password** to change the password for Voids, Settlements and Custom Fee Removal.
- 4. When prompted for the current password, enter in the **last four digits of your EPI number** and tap **Enter.**
- 5. Enter the **new password** and tap **Enter**.

# **TIP ADJUST**

- 1. Tap the **triple lines** ( $\equiv$ ) at the bottom left of the terminal.
- 2. Tap **Tip Adjust**.
- 3. Enter the **transaction number** or **last 4 digits of the card number** to find the transaction you would like to tip adjust.
- 4. Confirm the transaction details by tapping the  ${\bf Confirm}$  button.
- 5. Either select one of the **predefined tip percentages** or enter in a **tip manually**.
- 6. Press the Enter button to confirm.
- 7. Choose option to print merchant copy.
- 8. Select Yes if you want to perform more tip adjusts.

Valor PayTech, LLC | 1-800-615-8755